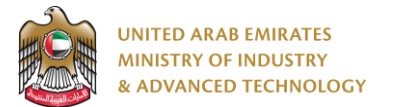

#### **Introduction**

Ministry of Industry and Advanced technology is happy to announce the launch of new Issue License to use the Emirates Quality Mark system. You can still access the old system at [https://eservices.esma.gov.ae](https://eservices.esma.gov.ae/) to continue following up old applications. For new applications, please access the new system at [https://eservices.moiat.gov.ae](https://eservices.moiat.gov.ae/).

#### **Steps to register in the new system:**

- 1. Access [https://eservices.moiat.gov.ae](https://eservices.moiat.gov.ae/)
- 2. When asked to login, if you don't have a user, please create a new one by clicking on Register Now and register a new user. After user is activated, you can proceed to submit the application:

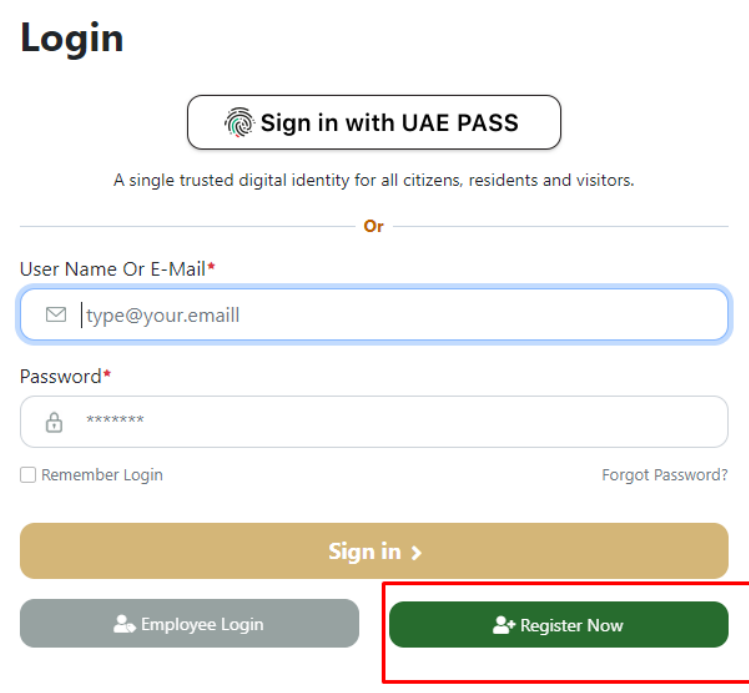

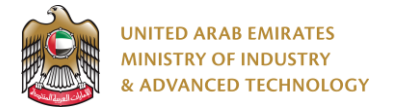

3. Once your account is activated, access [https://eservices.moiat.gov.ae](https://eservices.moiat.gov.ae/) again to start the service and login with your credentials. Scroll down to the Products Conformity Certificate section, and start the Issue License to use the Emirates Quality Mark service:

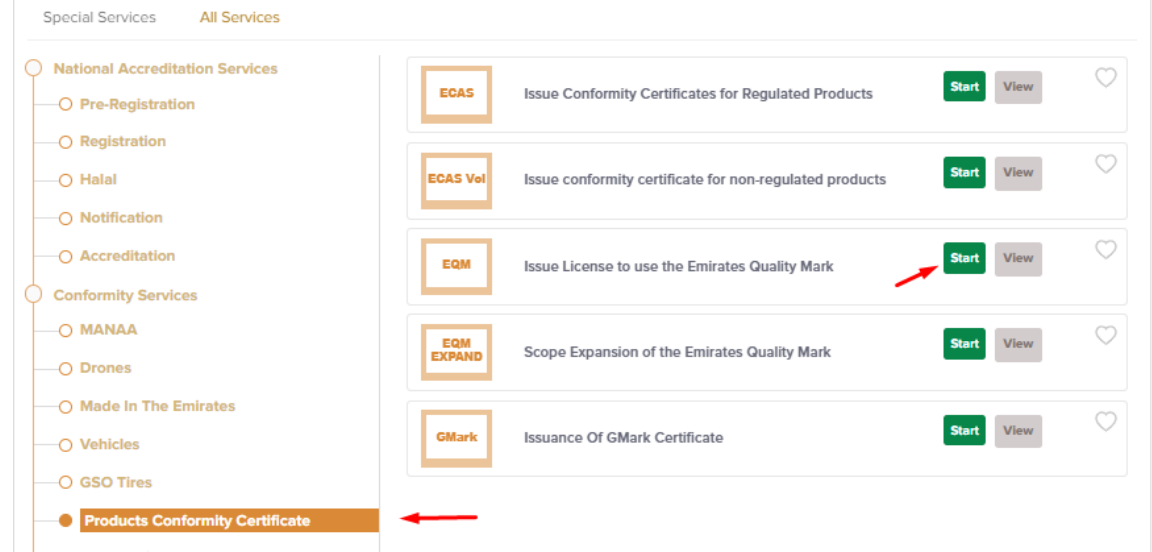

4. On the create profile page, click on create new company profile and register your company details, then submit the application to create your organization profile.

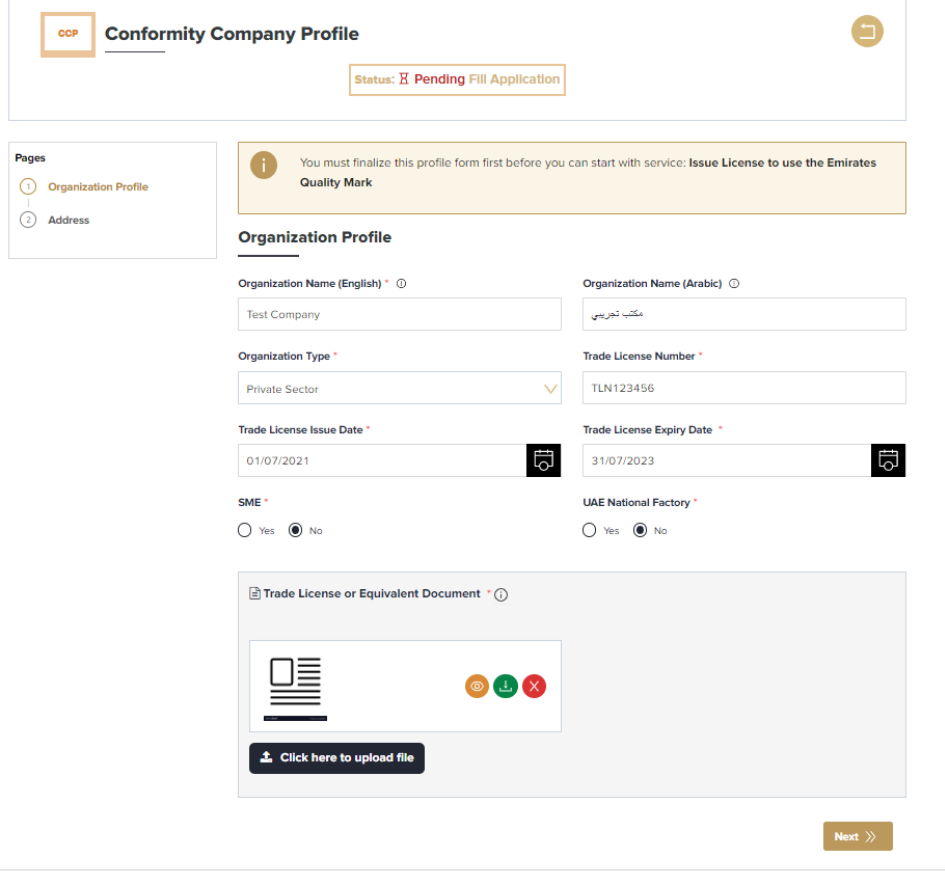

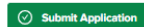

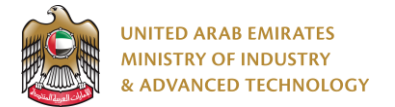

5. Select the required product and handler then click Next:

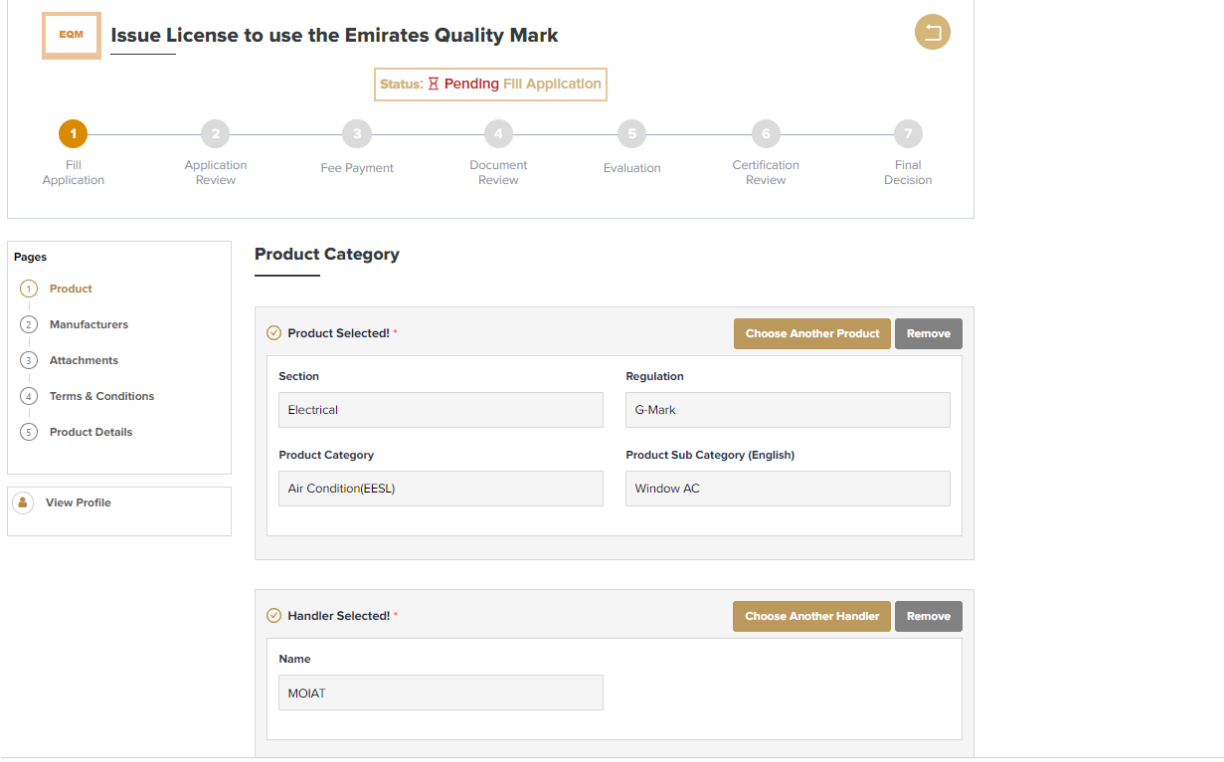

### ⊙ Submit Application **B** Save Draft **D** Delete Application

.<br>Sn

6. Select or create manufacture then click Next:

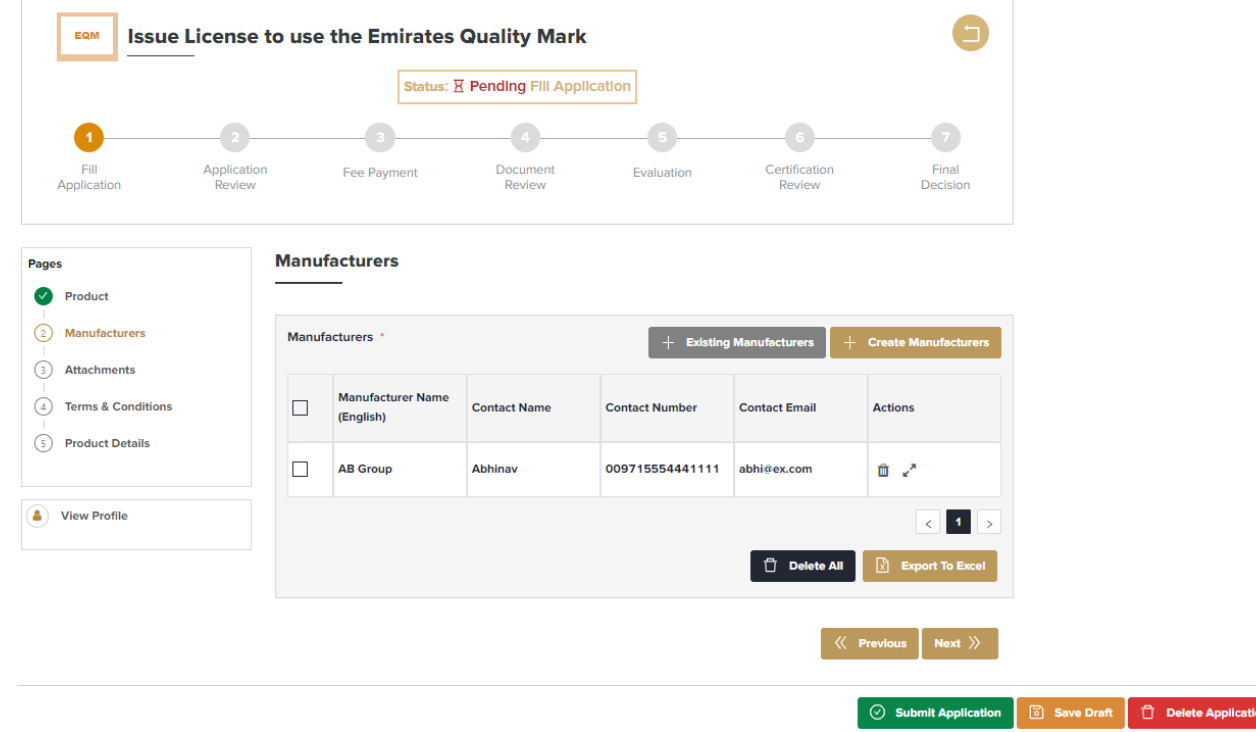

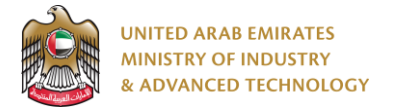

7. Upload the required attachments then click Next:

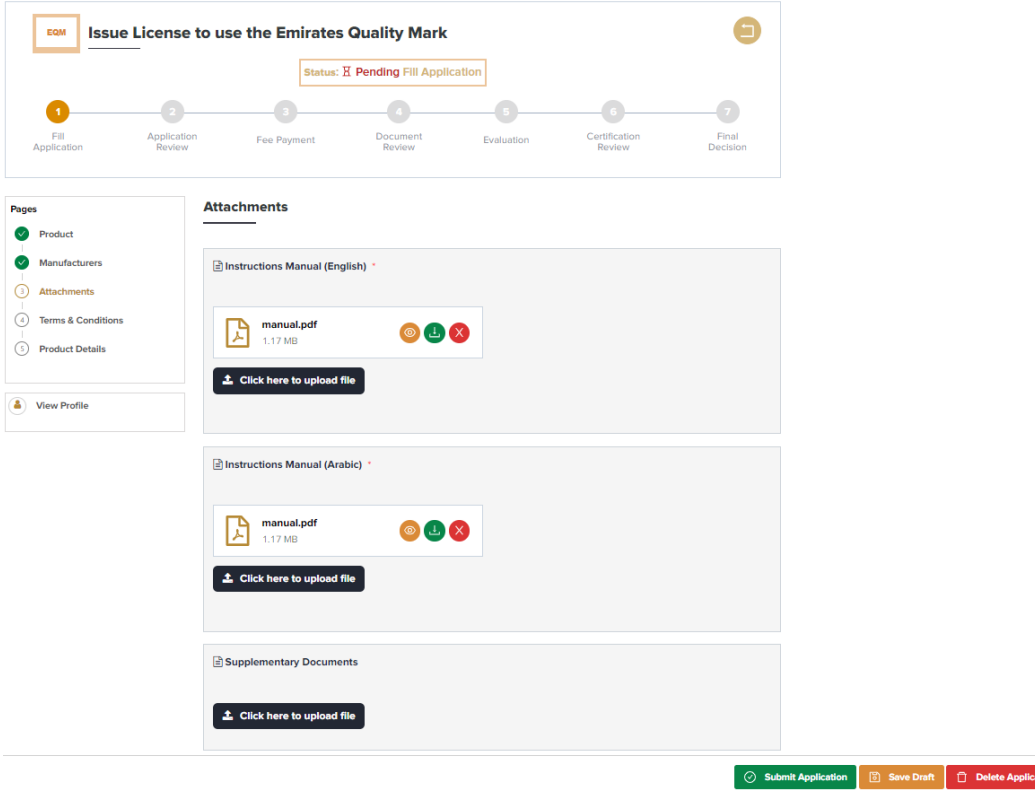

8. Read and agree to terms and conditions, then click Next:

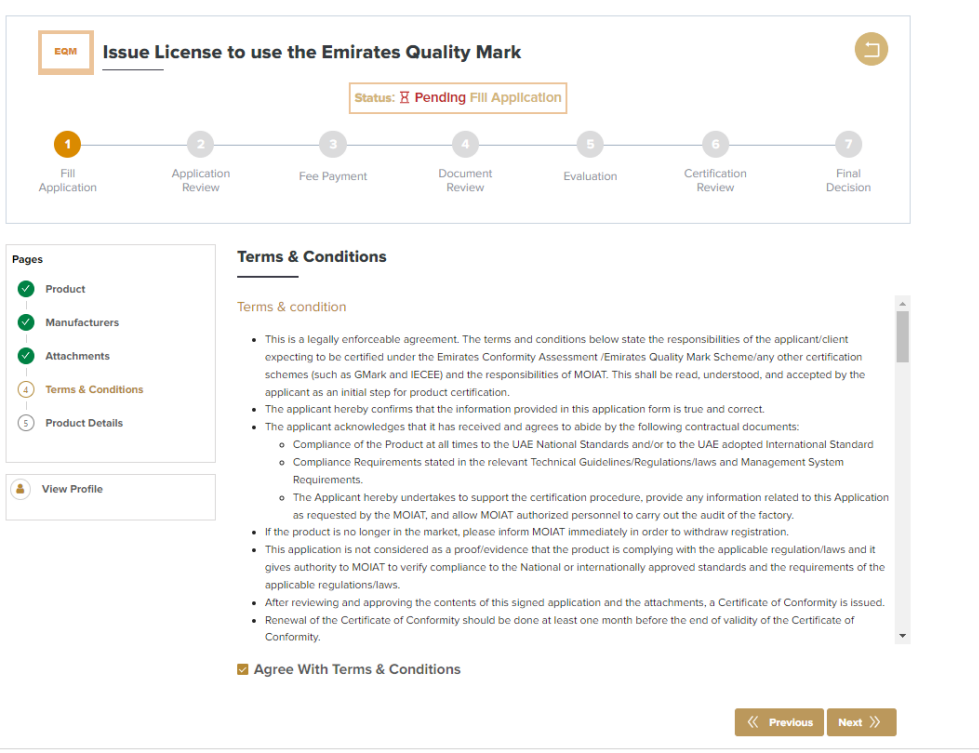

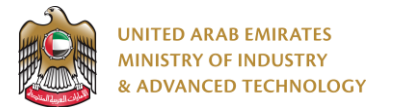

9. Add test reports and product details sections, then submit the application:

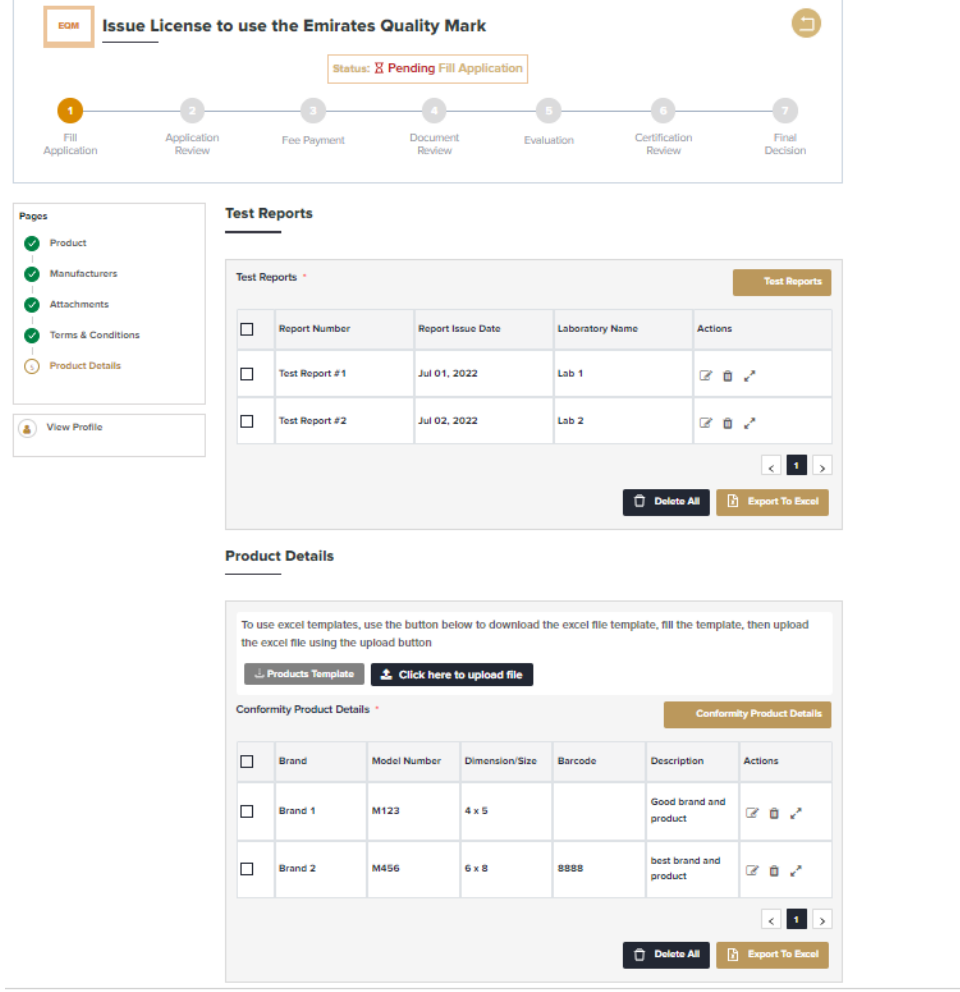

 $\odot$  Submit Application Save Draft **Delete Applic** 

#### **To open same application**

Go to applications:

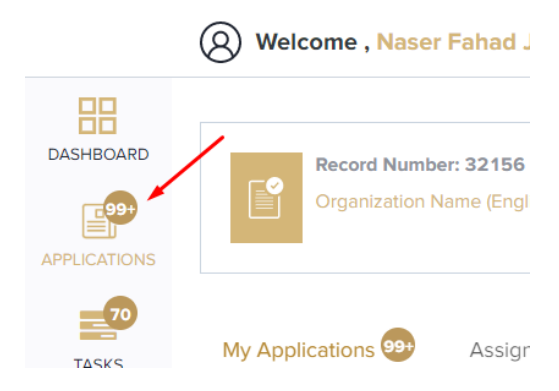

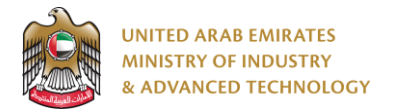

Select Issue License to use the Emirates Quality Mark, the applications are filtered by current step, so select the current step of your application:

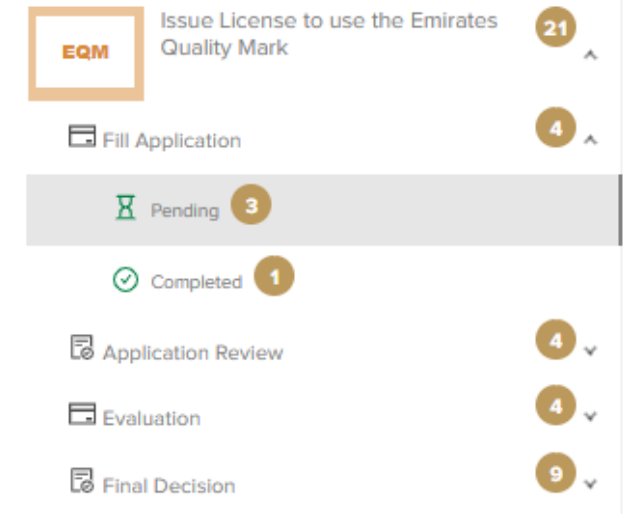

Click on the view button next to the application that you wish to view:

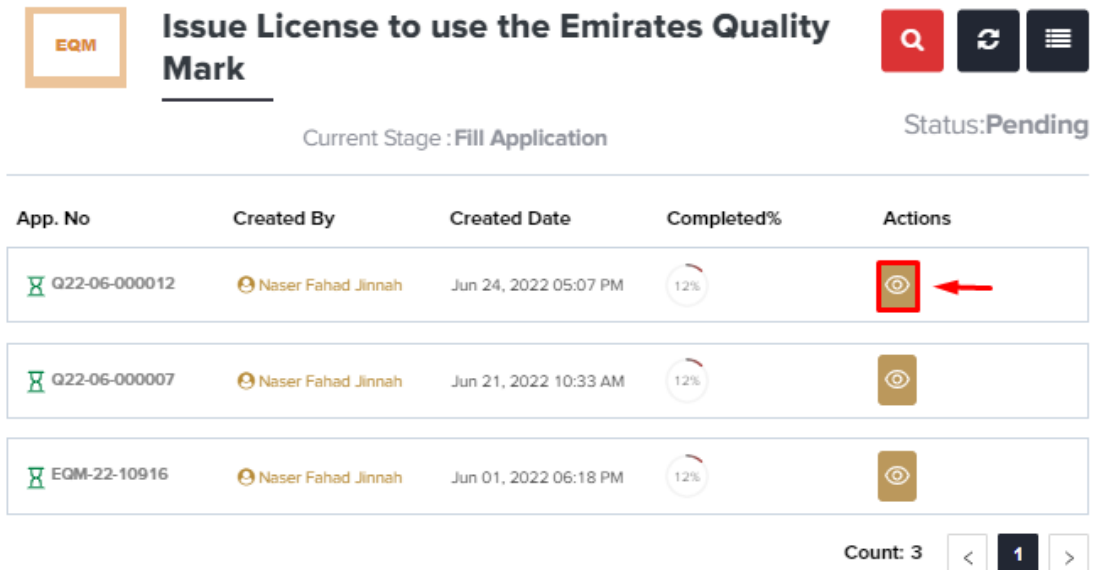

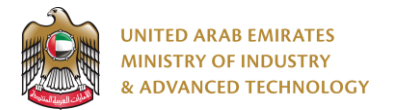

#### **To view the certificate**

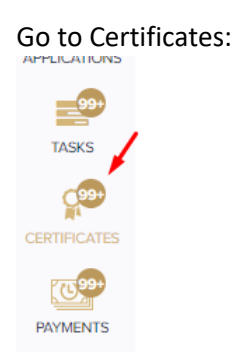

#### Select EQM Certificate to view all certificates for this service:

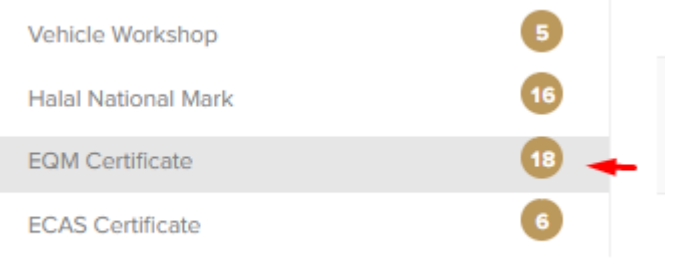

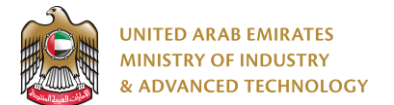

All service certificates will have Issue License to use the Emirates Quality Mark in the service name column

- 1. Click on the view button in order to view the certificate:
- 2. Click on the arrow button in order to download the certificate into your local device

### **EQM Certificate**

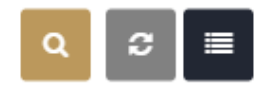

Show Expired Certificates Only

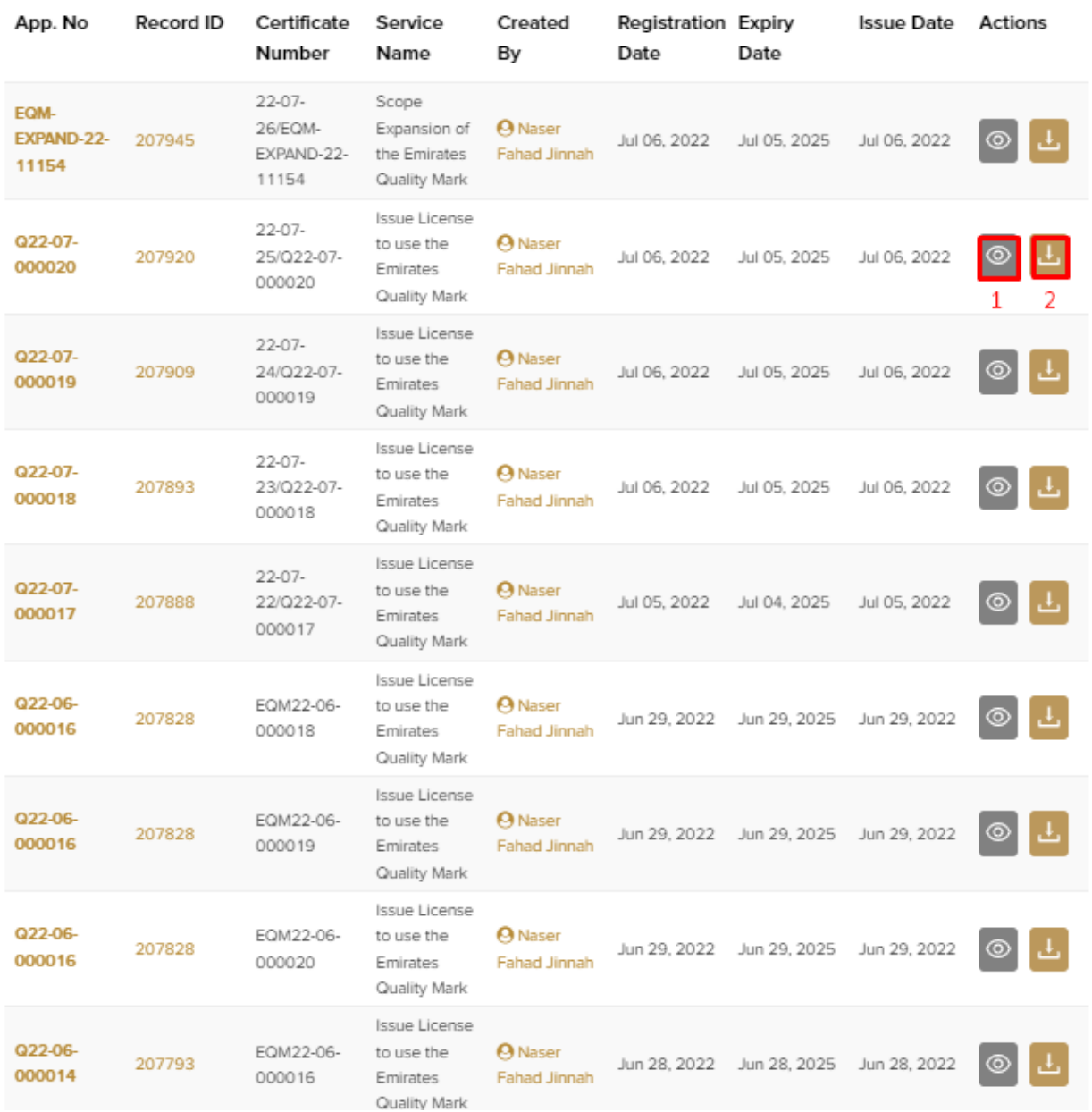

**For any inquiries, please don't hesitate to contact [support@moiat.gov.ae](mailto:support@moiat.gov.ae)**